## **การหาพิกัดโดยการใช้มือถือ Android (อุปกรณที่ใช้เป็นระบบปฏบิัติการ Android ด้วย Sony Xperia S)**

- 1. การวัดหาพิกัดในบริเวณที่ตั้งของสายอากาศที่ใช้ในการออกอากาศ
- 2. การวัดหาพิกัดตําแหน่งของที่ตั้งเครื่องส่งวิทยุกระจายเสียงฯ
- 3. โทรศัพท์จําเป็นต้องมีการเปิดดาต้า (edge/3G) หรือ Wi-fi และ GPS เสมอ
- 4. เข้าหน้า Application บนโทรศัพท์

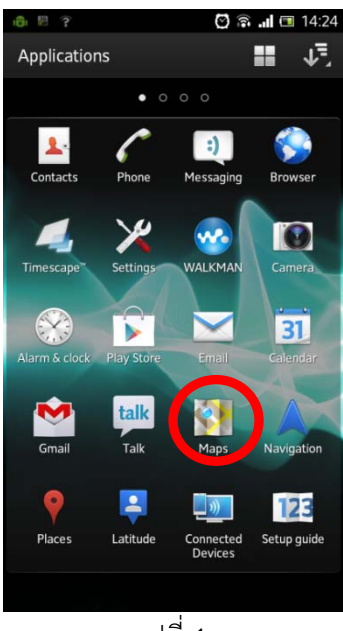

รูปที่ 1

- 5. เลือกโปรแกรม Maps ของ Google Map (วงกลมในรูปที่ 1)
- 6. หน้าจอของโทรศัพท์จะปรากฏดังรูปที่ 2

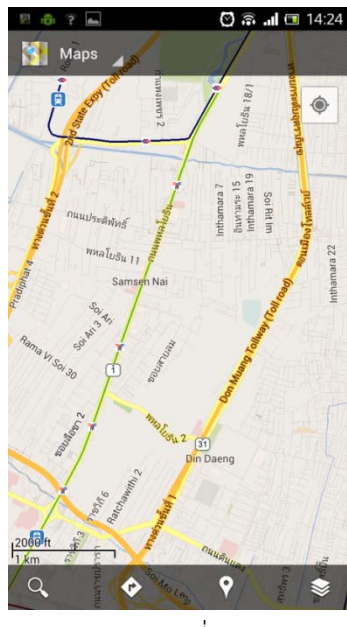

รูปที่ 2

7. กด ปุ่มหาพิกัดเพื่อให้โทรศัพท์มีการโหลดข้อมูลตำแหน่งบริเวณที่อยู่ในปัจจุบัน (วงกลมในรูปที่ 3)

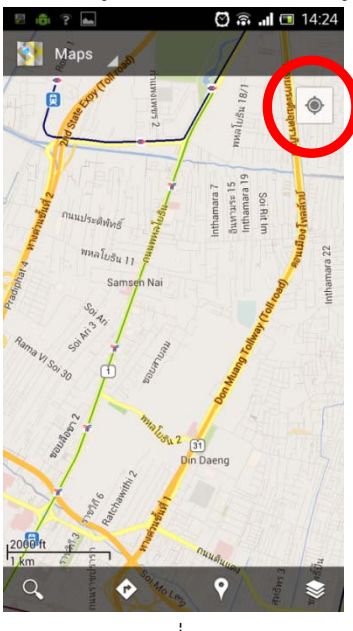

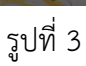

8. เมื่อทําการหาตําแหน่งของตัวเองเสร็จเรียบร้อยแล้วจะได้ตําแหน่งที่อยู่ของตัวเอง ดังรูปที่ 4

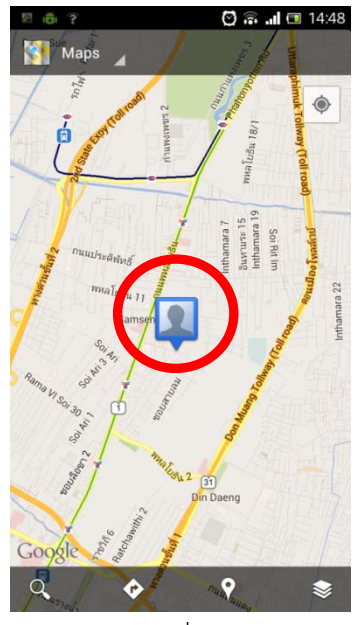

รูปที่ 4

9. เลือก Option>Setting (ตามรูปที่ 5)

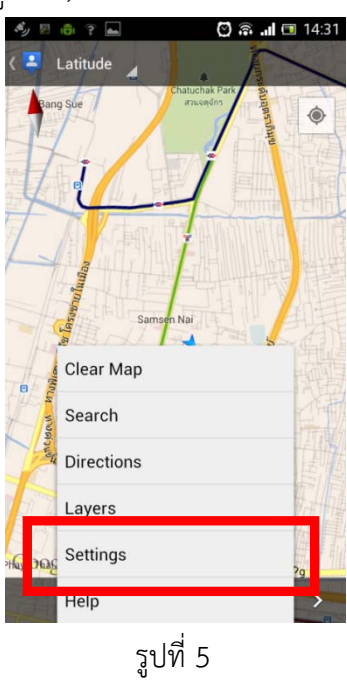

10. หลังจากเข้าที่ Setting แล้วให้เลือก About  $( \ln n$ รอบสี่เหลี่ยมรูปที่ 6)

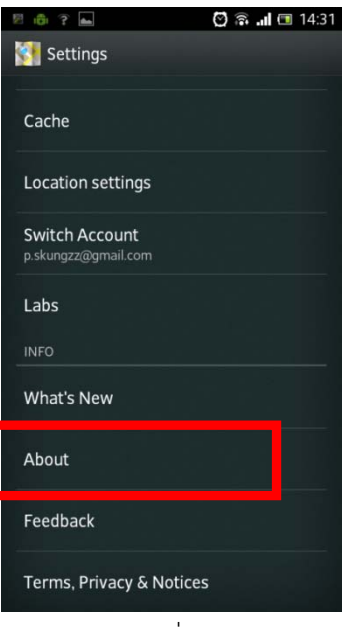

รูปที่ 6

11. ให้ดูพิกัดที่ Map Centre (กรอบสี่เหลี่ยมรูปที่ 7)

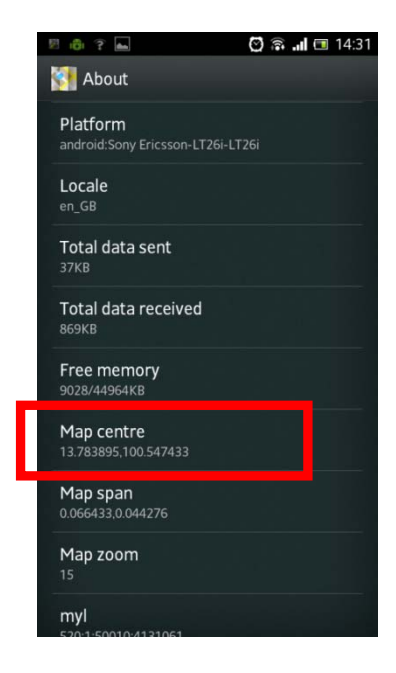

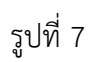

12. เมื่อได้ค่าพิกัดจาก Map Centre ให้จัดบันทึกค่าดังกล่าวเพื่อนำมาลงทะเบียน เป็นอันเสร็จเรียบร้อย เช่น กรณีนี้พกิัดคือ ละติจูด 13.783895 ลองจิจูด 100.547433